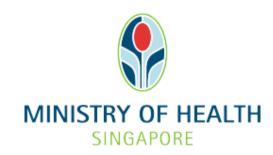

Healthcare Application and Licensing Portal (HALP)
Internet User Guide - Voluntary Sterilization

# **TABLE OF CONTENTS**

| 1 | Overview3                                          |                                              |                                                            |    |  |  |
|---|----------------------------------------------------|----------------------------------------------|------------------------------------------------------------|----|--|--|
|   | 1.1 Logging Into HALP                              |                                              |                                                            |    |  |  |
|   | 1.2                                                |                                              |                                                            |    |  |  |
|   | 1.3 Save And Resume Draft                          |                                              |                                                            |    |  |  |
| 2 |                                                    | gging Into HALP                              |                                                            |    |  |  |
| 3 | Roles within VS                                    |                                              |                                                            |    |  |  |
|   | 3.1                                                | .1 Pre-requisites                            |                                                            |    |  |  |
|   | 3.2                                                | Creatin                                      | g and assigning user roles                                 | 6  |  |  |
| 4 | Subr                                               | nit Data                                     |                                                            | 9  |  |  |
|   | 4.1                                                | Submit Data for (VS) Voluntary Sterilization |                                                            | 9  |  |  |
|   |                                                    | 4.1.1                                        | Stage 1: Treatment Details                                 |    |  |  |
|   |                                                    | 4.1.2                                        | Stage 2: Particulars of Consent or Court Order             |    |  |  |
|   |                                                    | 4.1.3                                        | Stage 3: Particulars of Treatment for Sexual Sterilization |    |  |  |
|   |                                                    |                                              | Performed                                                  | 19 |  |  |
|   |                                                    | 4.1.4                                        | Stage 4: Preview & Submit                                  | 22 |  |  |
| 5 | Save And Resume Draft                              |                                              |                                                            |    |  |  |
|   | 5.1 Save And Resume Draft for (VS) Data Submission |                                              |                                                            | 23 |  |  |
|   |                                                    |                                              |                                                            |    |  |  |

## 1 OVERVIEW

| Function              | Role              |
|-----------------------|-------------------|
| Logging Into HALP     | VS Data Submitter |
| Data Submission       | VS Data Submitter |
| Save And Resume Draft | VS Data Submitter |

# 1.1 Logging Into HALP

This section describes how to log into the system.

## 1.2 Data Submission

Please refer to section <u>4 Submit Data</u> for VS Data Submissions.

## 1.3 Save And Resume Draft

Please refer to section <u>5 Save And Resume Draft</u> for VS Data Submissions.

#### 2 LOGGING INTO HALP

1. Go to the HALP website (<a href="https://halp.moh.gov.sg">https://halp.moh.gov.sg</a>), select the checkbox for Healthcare Application and Licensing Portal (HALP) and click LOGIN WITH SINGPASS.

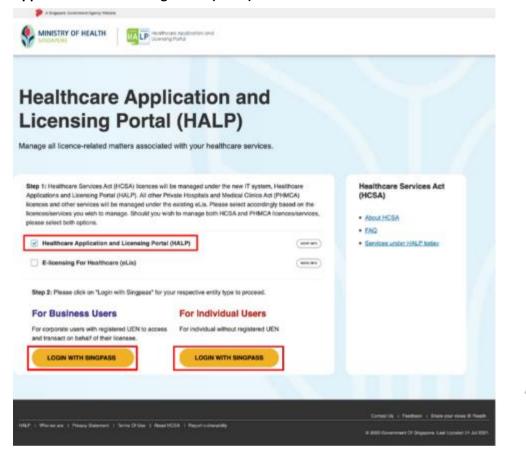

2. You will arrive on the Singpass login page, scan the QR code via the Singpass app to login.

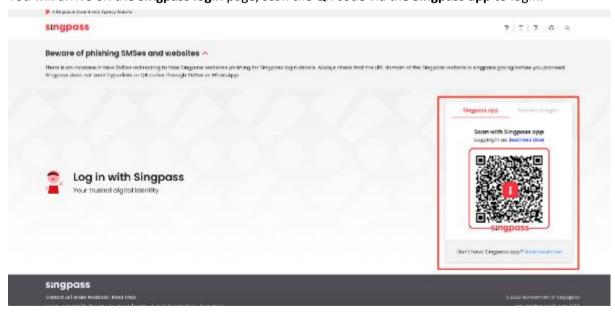

3. You may also login using your **Singpass ID** and **Password** by clicking **Password login**.

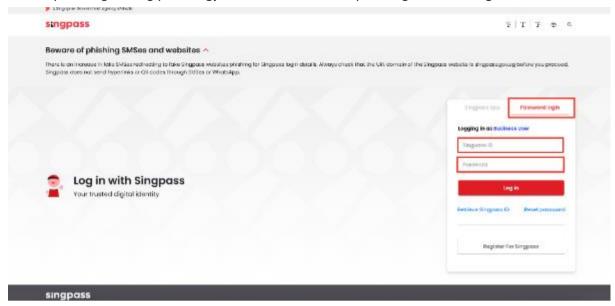

#### 3 ROLES WITHIN VS

## 3.1 Pre-requisites

In order for a user to have access to the VS data submitter role, the user's organization must have an active acute hospital or medical clinic licence.

- System administrator is then able to create new users and grant users access to this role within the HALP system
- VS data submitter
  - Only users that have been assigned as VS data submitters are allowed to make VS submissions within the HALP system.

## 3.2 Creating and assigning user roles

1. On the Inbox page, click on the user's name and click on manage account

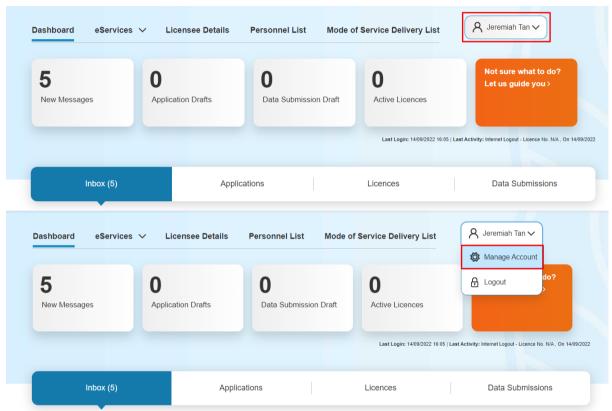

2. On this page the system administrator can either Edit existing users or Create new users

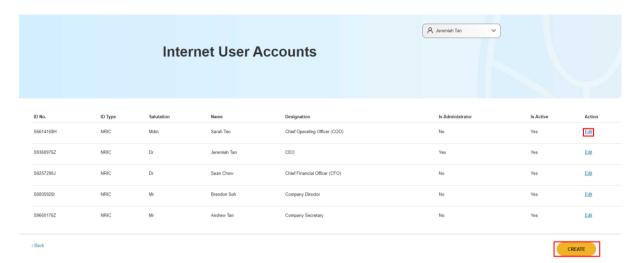

3. If the system administrator clicks **Edit**, they can change the roles that have been assigned to an existing user. Once the roles are assigned, click **Save**.

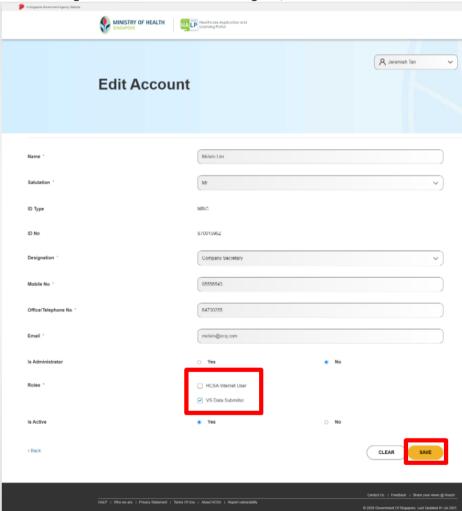

4. If the system administrator clicks **Create** all mandatory fields will need to be filled in. Once all the fields have been filled in and the role has been assigned, click **Save.** 

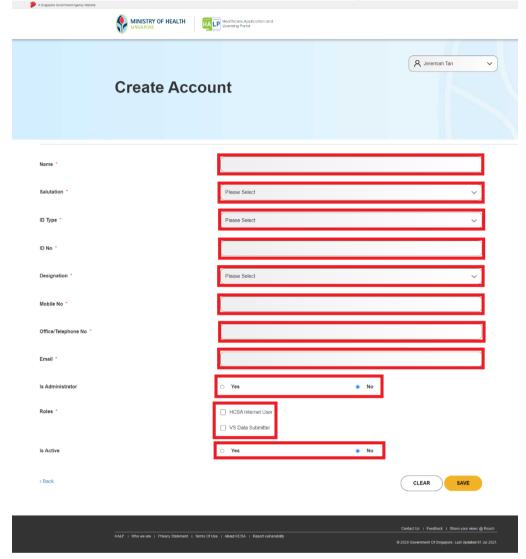

## 4 SUBMIT DATA

# 4.1 Submit Data for (VS) Voluntary Sterilization

**Users with Data Submission Rights** 

Users assigned with Roles "VS Data Submitter" are able to submit data for Voluntary Sterilization (VS).

1. On the Inbox page, mouse over eServices and click Submit Data.

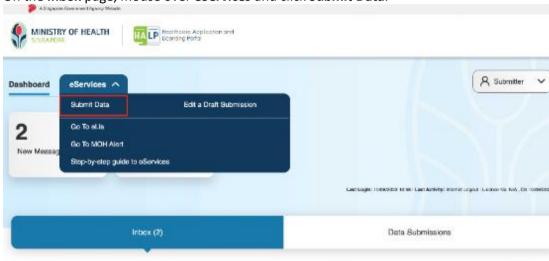

2. If the user also has the HCSA Internet User role, click Data Submission tab first.

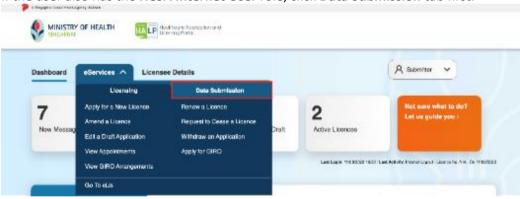

3. Click Submit Data.

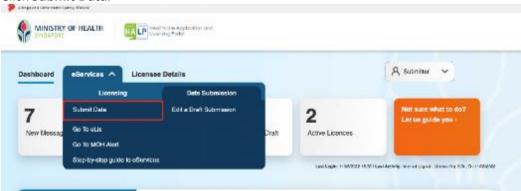

## 4. Click Voluntary Sterilization

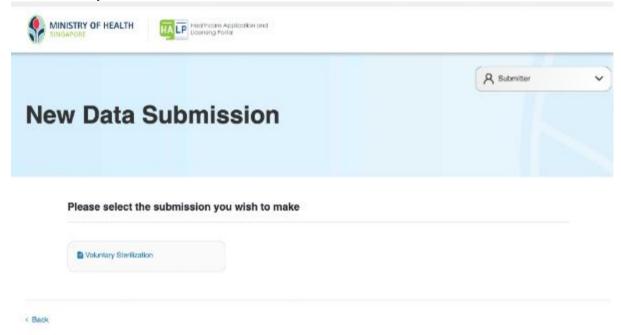

#### 5. Click **PROCEED**.

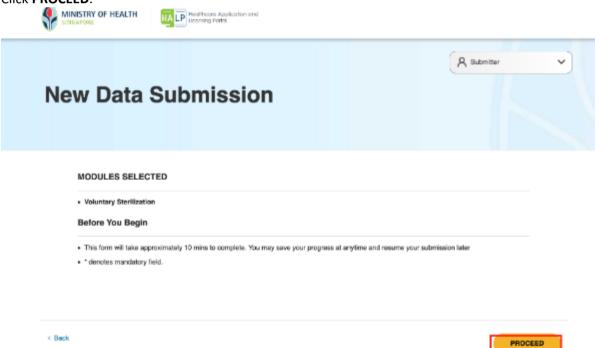

MINISTRY OF HEALTH NA LP Restroys Application and icerates Porcel A Submitter **New Data Submission** You are submitting for Voluntary Sterilization 0 Particulars of Consent or Court Order Particulars of Treatment for Sexual Preview & Submit Treatment Details Sterlization Performed Name of Patient \* ID No. \* 🕢 Please Select

6. You will arrive on the **Voluntary Sterilization** page for **New Data Submission**.

## 4.1.1 Stage 1: Treatment Details

1. Fill in all the highlighted mandatory fields below.

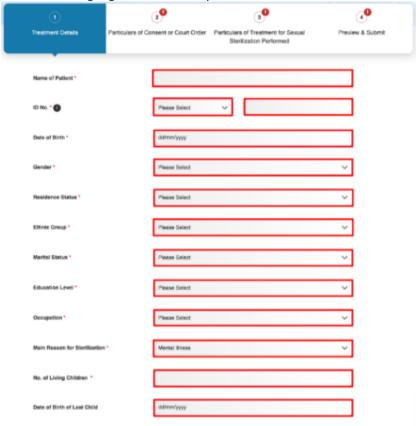

2. Dropdown options for **ID Type**.

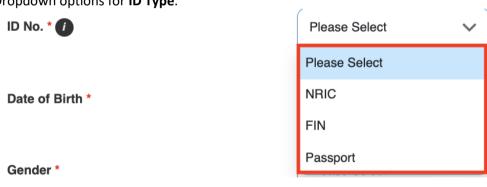

3. Dropdown options for **Residence Status**.

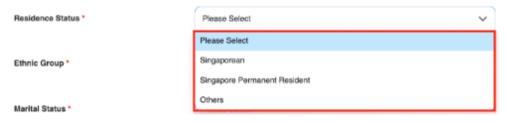

|    | sidence Status, enter the status in Other Residence St         | tatus.                                                      |      |  |  |  |  |
|----|----------------------------------------------------------------|-------------------------------------------------------------|------|--|--|--|--|
|    | Residence Status *                                             | Others                                                      |      |  |  |  |  |
|    |                                                                |                                                             |      |  |  |  |  |
|    | Other Residence Status *                                       |                                                             | 1    |  |  |  |  |
|    |                                                                |                                                             |      |  |  |  |  |
| 5. | Dropdown options for <b>Ethnic Group</b> .                     |                                                             |      |  |  |  |  |
|    | Ethnic Group *                                                 | Please Select                                               | )    |  |  |  |  |
|    |                                                                | Please Select                                               | 1    |  |  |  |  |
|    | Marital Status *                                               | Chinese                                                     | ı    |  |  |  |  |
|    |                                                                | Indian                                                      |      |  |  |  |  |
|    | Education Level *                                              | Malay                                                       |      |  |  |  |  |
|    |                                                                | Others                                                      | J    |  |  |  |  |
|    |                                                                |                                                             |      |  |  |  |  |
| 6. | If Others was selected for Eth                                 | nic Group, enter in an ethnic group in Other Ethnic G       | roup |  |  |  |  |
|    | Ethnic Group *                                                 | Others                                                      |      |  |  |  |  |
|    |                                                                |                                                             | •    |  |  |  |  |
|    | Other Ethnic Group *                                           |                                                             | 1    |  |  |  |  |
|    |                                                                |                                                             | ı    |  |  |  |  |
| 7. | Dropdown options for <b>Educat</b>                             | ropdown options for <b>Education Level</b> .                |      |  |  |  |  |
|    | Education Level *                                              | Please Select                                               |      |  |  |  |  |
|    |                                                                | Please Select                                               | 1    |  |  |  |  |
|    | Occupation *                                                   | A level                                                     |      |  |  |  |  |
|    |                                                                | O level                                                     |      |  |  |  |  |
|    | Main Reason for Sterilization *                                | Primary                                                     |      |  |  |  |  |
|    |                                                                |                                                             |      |  |  |  |  |
|    |                                                                | Secondary/Vocational                                        |      |  |  |  |  |
|    | No. of Living Children                                         | Secondary/Vocational Tertiary                               |      |  |  |  |  |
|    | No. of Living Children                                         |                                                             |      |  |  |  |  |
|    |                                                                | Tertiary Others                                             |      |  |  |  |  |
| 8. | If <b>Others</b> was selected for <b>Edu</b>                   | Tertiary                                                    |      |  |  |  |  |
| 8. | If <b>Others</b> was selected for <b>Edu Education Level</b> . | Others  Ucation Level, enter in an education level in Other |      |  |  |  |  |
| 8. | If <b>Others</b> was selected for <b>Edu</b>                   | Tertiary Others                                             | ]    |  |  |  |  |
| 8. | If <b>Others</b> was selected for <b>Edu Education Level</b> . | Others  Ucation Level, enter in an education level in Other | ]    |  |  |  |  |
| 8. | If <b>Others</b> was selected for <b>Edu Education Level</b> . | Others  Ucation Level, enter in an education level in Other | ]    |  |  |  |  |

9. Dropdown options for **Occupation**.

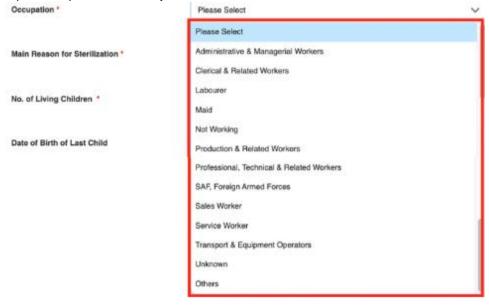

10. If Others was selected for Occupation, enter in an occupation in Other Occupation.

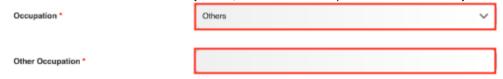

11. Dropdown options for Main Reason for Sterilization.

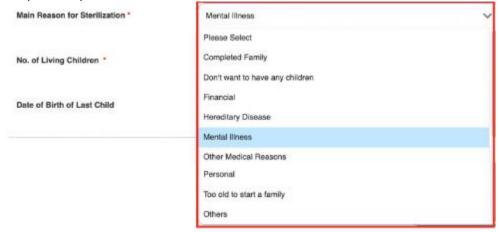

12. If Others was selected for Main Reason for Sterilization, enter the reason in Other Main Reason for Sterilization.

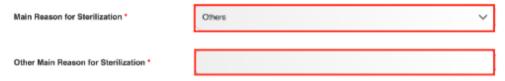

13. Once you are done, click NEXT.

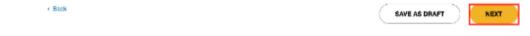

14. You will arrive on the Particulars of Consent or Court Order stage.

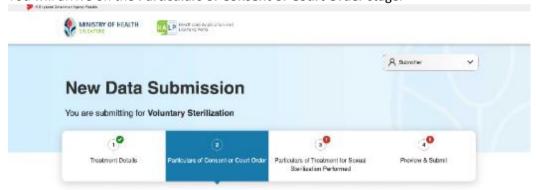

## 4.1.2 Stage 2: Particulars of Consent or Court Order

1. If patient's age was below 21 years old and marital status was not **Married**, the **Particulars of Parents/Guardian Who Gave Additional Consent** section will appear.

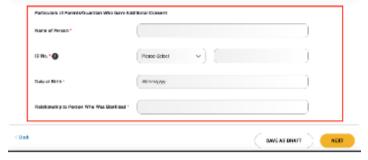

 If Mental Illness was selected for Main Reason for Sterilization, the Particulars of Person Who Applied for Court Order section will appear.

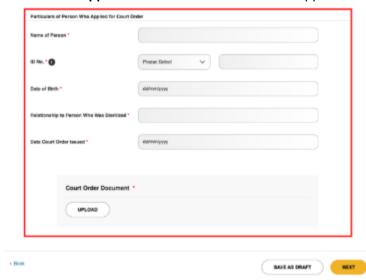

If neither of the above conditions are met, the Particulars of Consent or Court Order stage will be empty. Click NEXT.

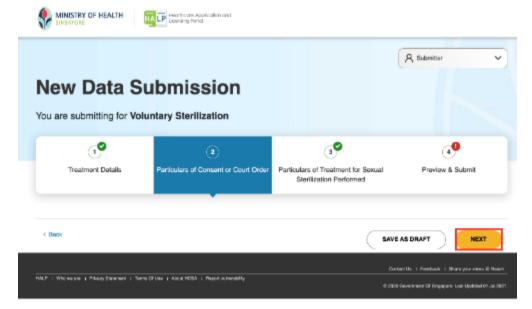

4. Otherwise, fill in the highlighted mandatory fields for each section if they are present. Once you are done, click **NEXT**.

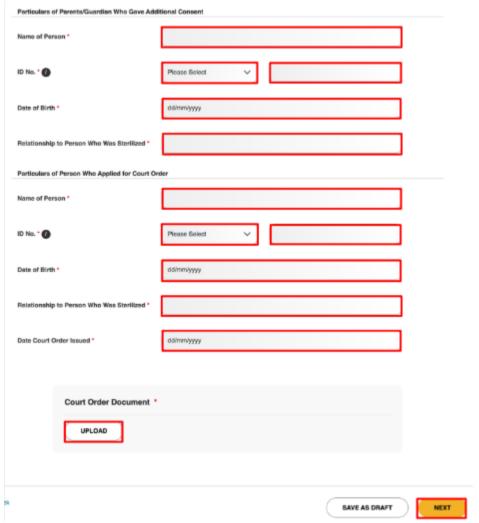

5. You will arrive at the **Particulars of Treatment for Sexual Sterilization Performed** stage.

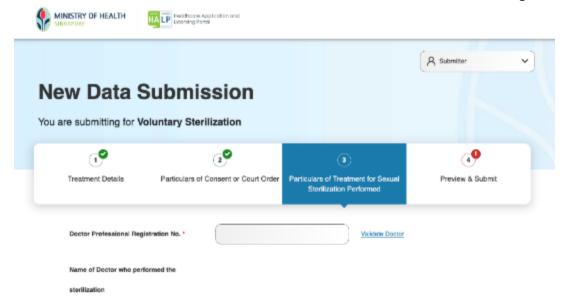

#### 4.1.3 Stage 3: Particulars of Treatment for Sexual Sterilization Performed

Enter the Doctor's Professional Registration No. (i.e., PRN) and click on <u>Validate Doctor</u>.
 If the doctor's PRN exists, the Professional Registration System (PRS), the **Doctor's** Name, Specialty, Sub-Specialty, and Qualification should appear.

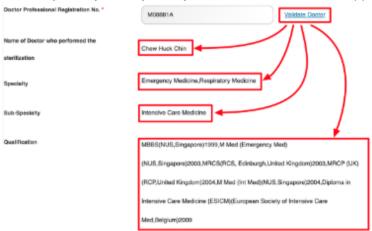

 If the doctor's PRN does not exist in the PRS (or if PRS is unavailable), but exists in the eLis system, only the **Doctor's Name** should appear.
 Enter in the **Specialty**, **Sub-Specialty**, and **Qualification**.

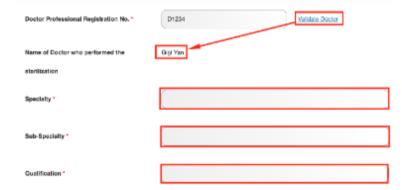

3. If the doctor's PRN does not exist in either the PRS (or if PRS is unavailable) or the eLis system, no fields will be populated. Enter the **Doctor's Name**, **Specialty**, **Sub-Specialty**, and **Qualification**.

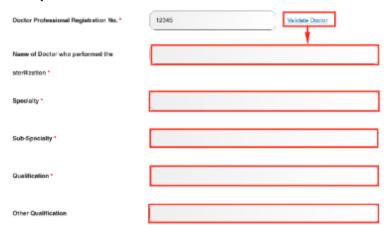

4. Fill in the remaining highlighted mandatory fields..

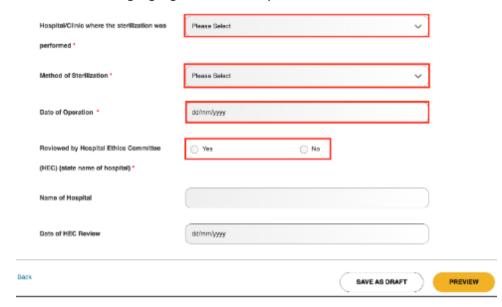

5. Dropdown options for **Hospital/Clinic where the sterilization was performed**. The values shown here varies depending on user.

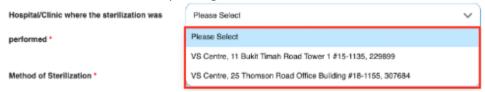

6. Dropdown options for **Method of Sterilization** if patient is **Male**.

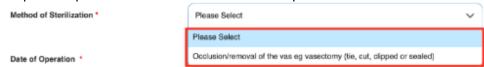

7. Dropdown options for **Method of Sterilization** if patient is **Female**.

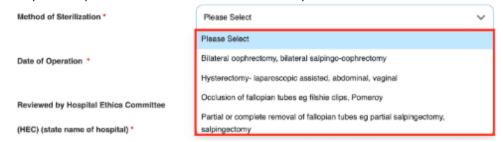

8. If Yes was selected for Reviewed by Hospital Ethics Committee (HEC) (state name of hospital), enter a name in Name of Hospital and date in Date of HEC Review.

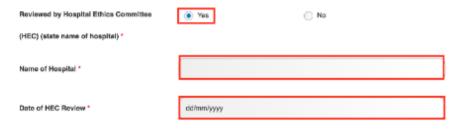

9. Once you are done, click **PREVIEW**.

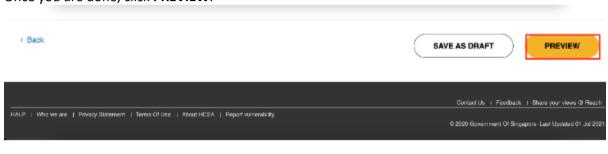

## 4.1.4 Stage 4: Preview & Submit

1. At the Preview & Submit page, tick the checkbox under **Declarations** and click **SUBMIT**.

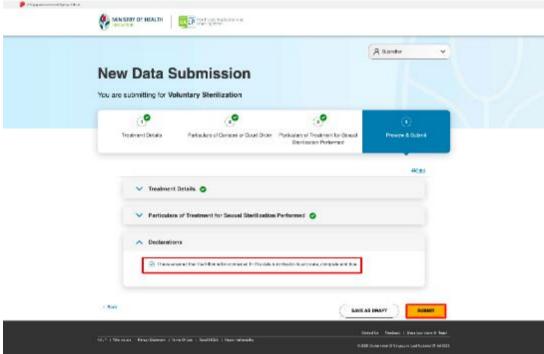

2. An acknowledgement statement will be shown when the submission is successfully submitted.

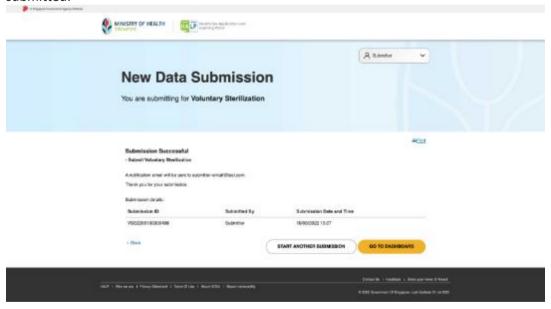

## 5 SAVE AND RESUME DRAFT

# 5.1 Save And Resume Draft for (VS) Data Submission

1. At any point during a submission, click SAVE AS DRAFT.

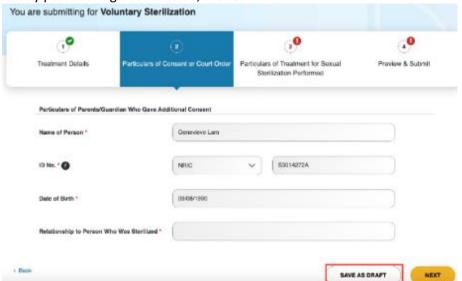

2. The system will display a message to show the draft has been saved.

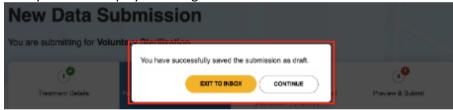

3. If **CONTINUE** is clicked, the system will resume the submission.

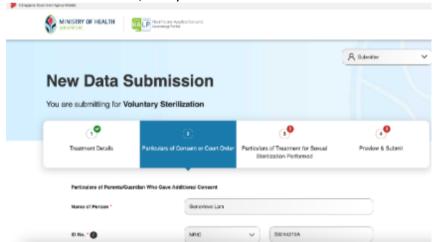

MRASSEY OF HEALTH

Dashboard aGorvices 

Dashboard aGorvices 

Dashboard aGorvices 

Dashboard aGorvices 

Dashboard aGorvices 

Dashboard aGorvices 

Dashboard aGorvices 

Dashboard aGorvices 

Dashboard aGorvices 

Dashboard aGorvices 

Dashboard aGorvices 

Sanda Submission Dish Submissions

Dash Submissions

4. If **EXIT TO INBOX** is clicked, you will arrive on the **Inbox** page.

5. Click on Data Submissions.

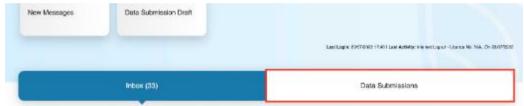

You will arrive on the **Data Submissions** tab. The draft should appear as the first entry highlighted in the table below.

A user can search for a data submission by their **Submission ID**, **Type**, **Patient Name**, submission **Status**, **Patient ID Number**, user **Submitted By**, submission **Last Updated** from & **To** date, and centre **Business Name**.

Not all fields will need to be filled in, users can also find the submission by scrolling down if the submission was submitted recently.

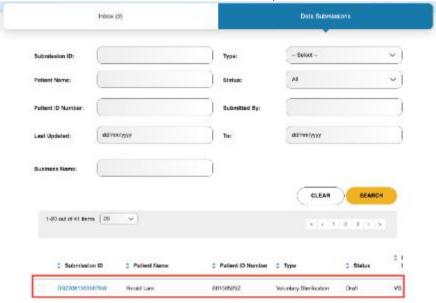

6. To access the draft, click on the **Submission ID** link number.

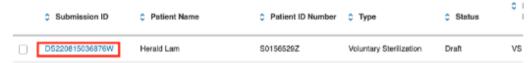

7. The system will redirect to the first page of your submission, you will see that previously filled-in fields will be automatically populated.

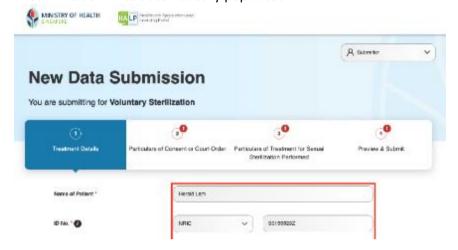

8. Click the tabs to travel to the point you had left off.

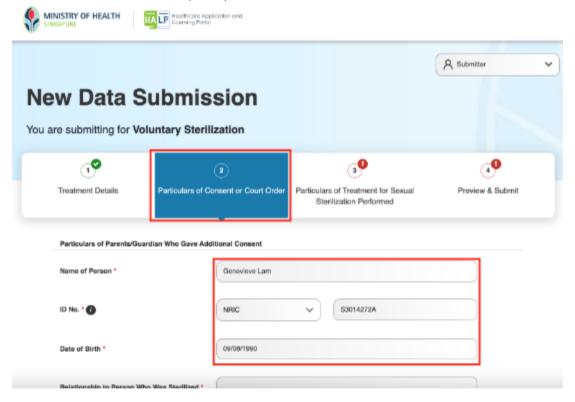